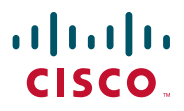

#### **CISCO DESKTOP COLLABORATIONEXPERIENCE DX650 QUICK START**

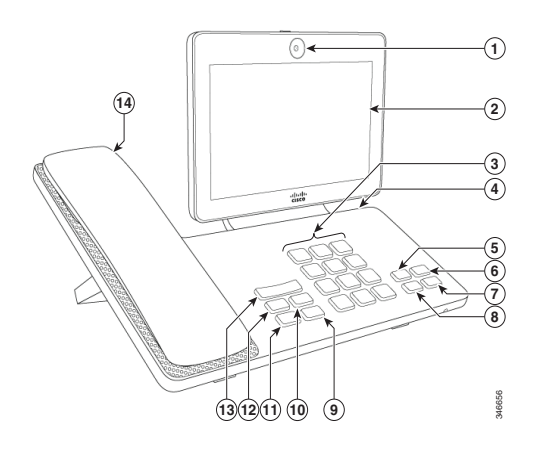

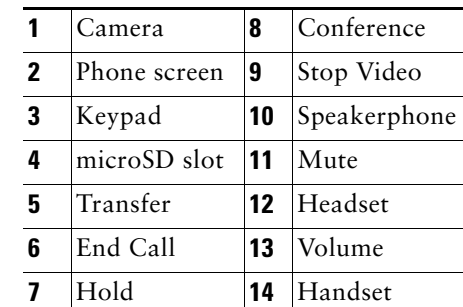

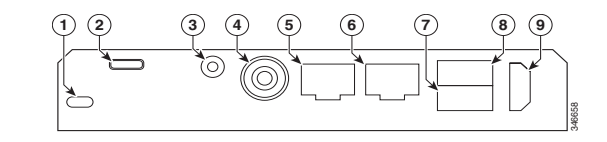

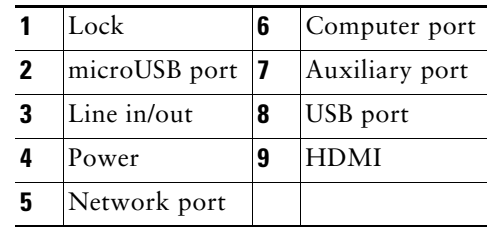

# **Setup Assistant**

The Setup Assistant runs automatically the first time that you use your phone. To set up Email, Chat, WebEx, and Visual Voicemail, follow the onscreen instructions.

# **Connect to wireless network**

- **1.** Tap **111**.
- **2.** Tap **Settings**. **3.** Toggle on **Wi-Fi**.
- **4.** Select a wireless network from the list of available networks.
- **5.** Enter your credentials and tap **Connect**.

## **Lock screen**

To unlock the screen, enter your PIN and press **#**.

### **Log in with Cisco Extension Mobility**

- **1.** Tap **Sign In As New User**.
- **2.** Enter your user ID and PIN.
- **3.** If you are prompted, select a device profile.

### **Adjust screen timeout**

- **1.** Tap **111**.
- **2.** Tap **Settings**.
- **3.** Tap **Display**.
- **4.** Tap **Sleep**.
- **5.** Select the length of time that your phone can be inactive before the screen locks.
- To reach an outside line, dial \*9
- For internal calls to elementary schools or admin sites, dial the 4-digit extension
- To reach secondary schools, dial \*9 and the 7-digit extension

# **Gestures**

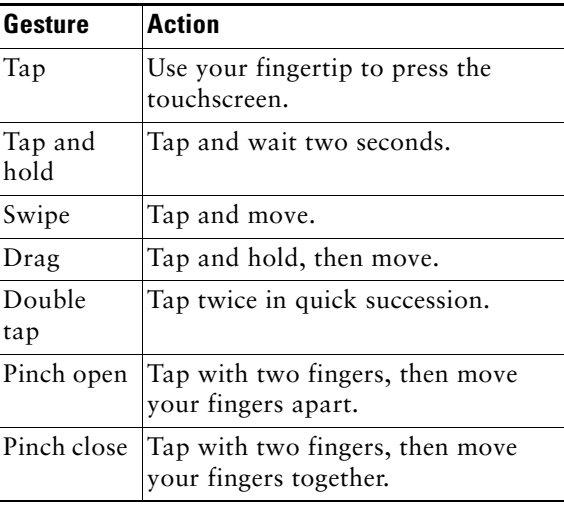

# **Navigation**

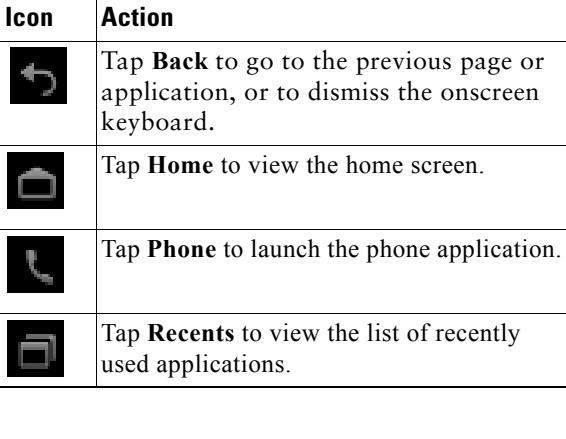

# **Widgets**

Use widgets to access phone features and other applications on your home screen.

To add a widget to the home screen:

- **1.** Tap **111**.
- **2.** Tap **Widgets**.
- **3.** Tap and hold a widget.
- **4.** Drag the widget to an empty space on the home screen.

# **Phone application**

### **Place call**

### **To a contact**

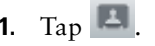

**2.** Drag a contact from the contact list to the call.

### **With speakerphone**

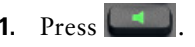

**2.** Dial the number.

#### **With headset**

Press  $\boxed{Q}$  and enter a number. If  $\boxed{Q}$  is lit, press **New Call** and enter a number.

### **End call**

#### **With speakerphone**

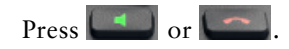

### **With headset**

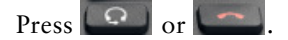

#### **Keep another call on same line**

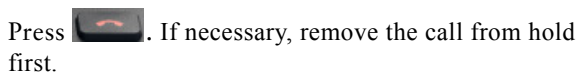

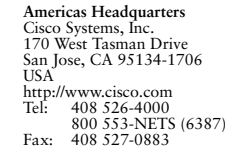

# $\mathbf{d}$   $\mathbf{d}$ **CISCO**

Cisco and the Cisco logo are trademarks or registered trademarks of Cisco and/or its affiliates in the U.S. and other countries. To view a list of Cisco trademarks, go to this URL: om/go/trademarks. Third-party trademarks mentioned are the property of their respective owners. The use of the word partner does not imply a partnership rela Cisco and any other company. (1110R)

© 2013 Cisco Systems, Inc. All rights reserved.

Printed in the USA on recycled paper containing 10% postconsumer waste.

# **Answer call**

To answer a call, lift the handset. Or, tap **Answer**.

#### **With speakerphone**

Press **Community** or tap **Answer**.

### **With headset**

Press  $\boxed{\bigcirc}$ , Or, if  $\boxed{\bigcirc}$  is lit, press Answer.

#### **During an active call**

Tap **Answer**.

### **Divert call to Voicemail**

Tap **Divert**.

## **Mute**

To mute a call:

- **1.** Press  $\begin{bmatrix} 2 \end{bmatrix}$ .
- **2.** To unmute a call, press  $\begin{bmatrix} 4 \\ 4 \end{bmatrix}$  again.

# **Hold call**

To place a call on hold:

- **1.** Make sure that the call you want to put on hold is highlighted.
- **2.** Press .

## **Multiple calls**

An active call goes on hold whenever you pick up an incoming or held call, start a new call, or initiate a transfer or a conference.

# **Call Forward**

To forward your calls:

- **1.** Tap **a** and enter a target phone number.
- **2.** To cancel Call Forward, tap again.

## **Transfer**

To transfer a call:

- **1.** Press ...
- **2.** Enter the target number.
- **3.** To complete the transfer, press **a** again or press **End** to cancel.
- **4.** If your phone has on-hook transfer enabled, complete the transfer by hanging up.

## **Conference**

To create a conference call:

- **1.** From a call, press  $\begin{array}{|c|c|c|}\n\hline\n\end{array}$ .
- **2.** Enter the phone number of the participant.
- **3.** Wait for the call to connect.
- **4.** To add the participant to your call, press again.
- **5.** To add more participants, repeat Steps 1 to 4.

### **Add contact to conference**

- **1.** Tap **...**
- **2.** Drag a contact from the contact list to the call.
- **3.** Repeat to add additional participants.

# **Do Not Disturb**

To turn Do Not Disturb on and off:

- **1.** Tap **Do Not Disturb** to turn it on.
- **2.** To turn it off, tap **Do Not Disturb** again.

# **Call history**

To view your call history, tap **Recents**.

## **Voicemail**

To view your voice messages:

- **1.** Tap **Recents**.
- **2.** Tap **Messages**.

### **Play voice message**

Tap **Play**.

### **Contacts**

To view your contacts, tap **Contacts**.

### **Quick Contact Badge**

Tap an avatar for one of your local contacts. If you see an arrow in the bottom corner, the Quick Contact Badge is available.

Tap an email address, phone number, or IM address to start a conversation in that medium.

This figure shows a Quick Contact Badge:

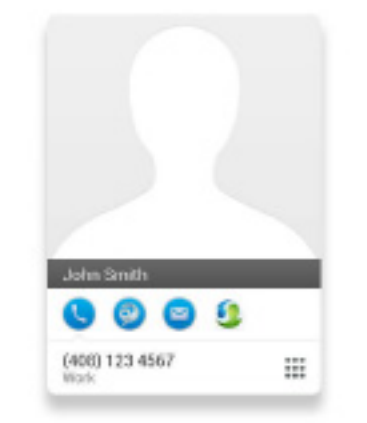

# **Other applications**

### **Calendar**

To schedule and keep track of your events, use the Calendar application.

### **Add event**

To add an event to your calendar, tap **+ Event**.

## **Email**

To send and receive email from multiple accounts, use the Email application.

### **Send email message**

To send an email message, tap **+ New Message**.

## **Jabber IM**

To chat with your contacts and to update your status, use the Chat application.

### **Start conversation**

To start a conversation, tap a contact name.

# **Cisco WebEx**

To participate in WebEx meetings, use the WebEx application.

During a WebEx meeting, participants can:

- **•** Join the audio conference
- **•** View shared presentations
- **•** See and chat with other participants

# **Settings**

To edit and customize phone settings and applications, or to view the *User Guide* and other documentation, use the Settings application.